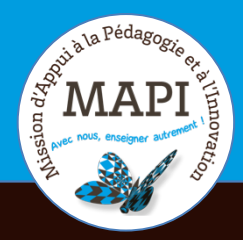

# ASSURER LA CONTINUITÉ PÉDAGOGIQUE

### **Animer votre cours sur Moodle**

En panne d'inspiration ? La MAPI vous propose aujourd'hui quelques outils pour garder le contact avec vos étudiants et rendre ainsi vos cours Moodle plus interactifs.

### **L'info du jour :**

Si l'enseignement à distance est à privilégier dans la situation actuelle, il n'est pas sans conséquence pour vos étudiants qui doivent s'adapter rapidement à de nouvelles modalités de travail. Ces bouleversements peuvent être déstabilisants et entraîner leur lot de stress et de retards. Pour éviter tout découragement et les accompagner au mieux, la plateforme **UNISCIEL** propose un cours spécial « Continuité pédagogique » : https://socles3.unisciel.fr/course/view.php?id=275

Vous y trouverez quelques bons conseils à diffuser auprès de vos étudiants sur la motivation, la gestion du temps et les méthodes de travail à distance.

## **Au sommaire**

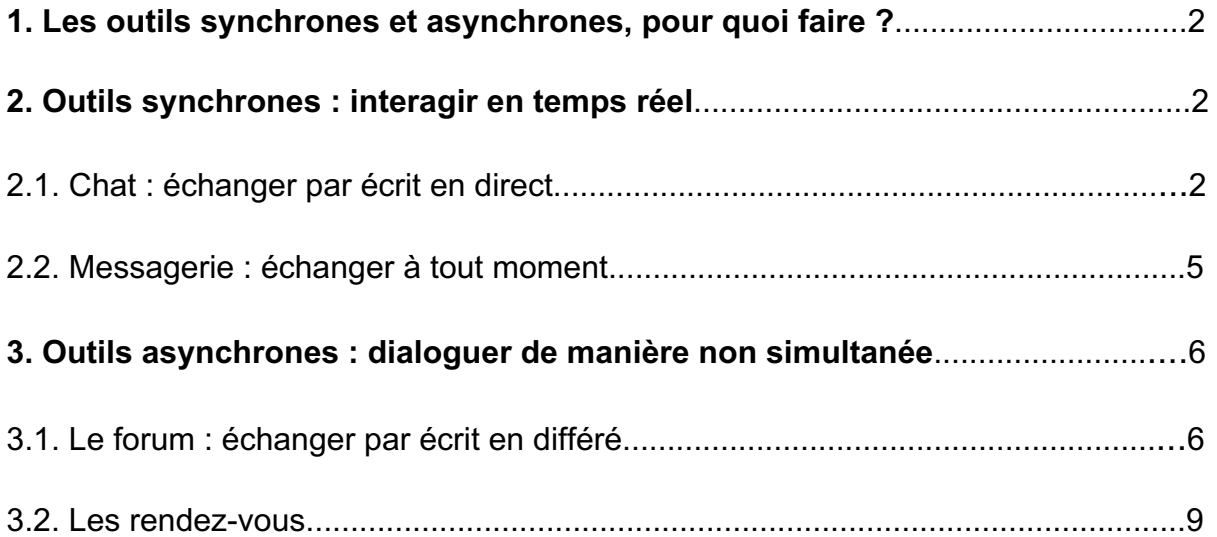

## **1. Les outils synchrones et asynchrones, pour quoi faire ?**

Assurer la continuité pédagogique et faire vivre un cours ne signifie pas seulement déposer des PDF ou des PPT dans vos cours en ligne. Pour rester acteurs de leurs apprentissages, les étudiants doivent pouvoir interagir avec les enseignants et leurs pairs, s'exercer et (auto)évaluer leur progression.

Nous vous encourageons donc à multiplier les différents types d'activités de manière :

- $\rightarrow$  synchrone : en temps réel, à une date et une heure données ;
- $\rightarrow$  asynchrone : de manière non simultanée.

**Attention !** Vous devez toutefois être vigilant à ne pas multiplier les activités juste pour le plaisir d'utiliser plusieurs fonctionnalités Moodle. **Le choix des outils doit poursuivre un objectif et garder une cohérence pédagogique.**

## **2. Outils synchrones : interagir en temps réel**

### **2.1 Échanger par écrit en direct**

La fonctionnalité chat sur Moodle favorise :

- $\rightarrow$  des temps d'échanges et de retours sur les activités réalisées par vos étudiants en autonomie ;
- $\rightarrow$  un suivi permettant de s'assurer que vos étudiants ont bien compris les contenus de votre cours et de répondre à leurs interrogations le cas échéant.

Sur Moodle, le chat permet à l'enseignant de définir un pour plusieurs créneaux horaires sur lesquels il sera disponible pour discuter avec ses étudiants.

*Astuce :* Si vous débutez et/ou que vos étudiants ne sont pas habitués à cette modalité, nous vous recommandons de ne pas chater plus de 30 minutes. Nous vous recommandons par ailleurs de respecter les créneaux indiqués à vos étudiants pour garder un bon équilibre, comme vous le feriez en présentiel.

#### **Avant le chat :**

- $\rightarrow$  Connectez-vous en avance afin de vérifier que la connexion est bonne et que l'outil fonctionne correctement.
- $\rightarrow$  Demandez à vos étudiants de se connecter un peu en avance pour les mêmes raisons.

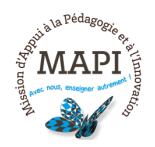

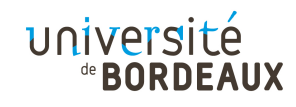

### **Ajouter une activité « Chat » :**

Pour ajouter une activité Chat, cliquez sur « Ajouter une activité ou une ressource » en bas de la section dans laquelle vous souhaitez ajouter votre chat. Si cette onglet n'apparaît pas, cliquez dans un premier temps sur « Activez le mode Edition » en haut à droite de votre page d'accueil.

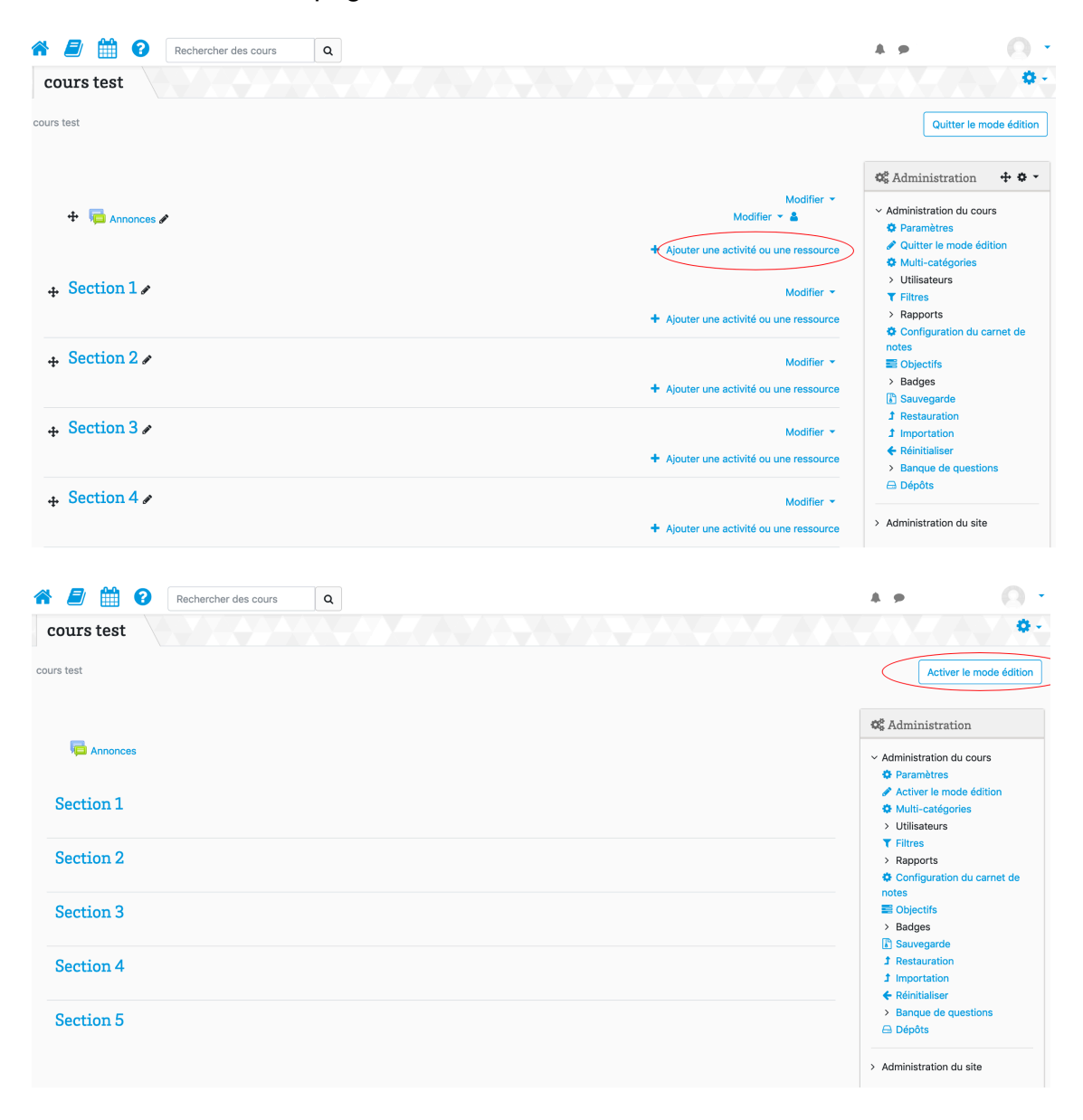

Lorsque vous cliquez sur « Ajouter une activité ou une ressource », vous avez la possibilité de choisir le type d'activité ou de ressource que vous intégrez. Dans le cas d'un chat, choisissez l'activité « Chat » située en haut de la liste, puis cliquez sur « Ajouter ».

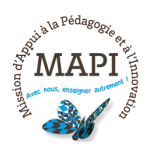

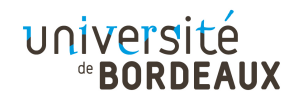

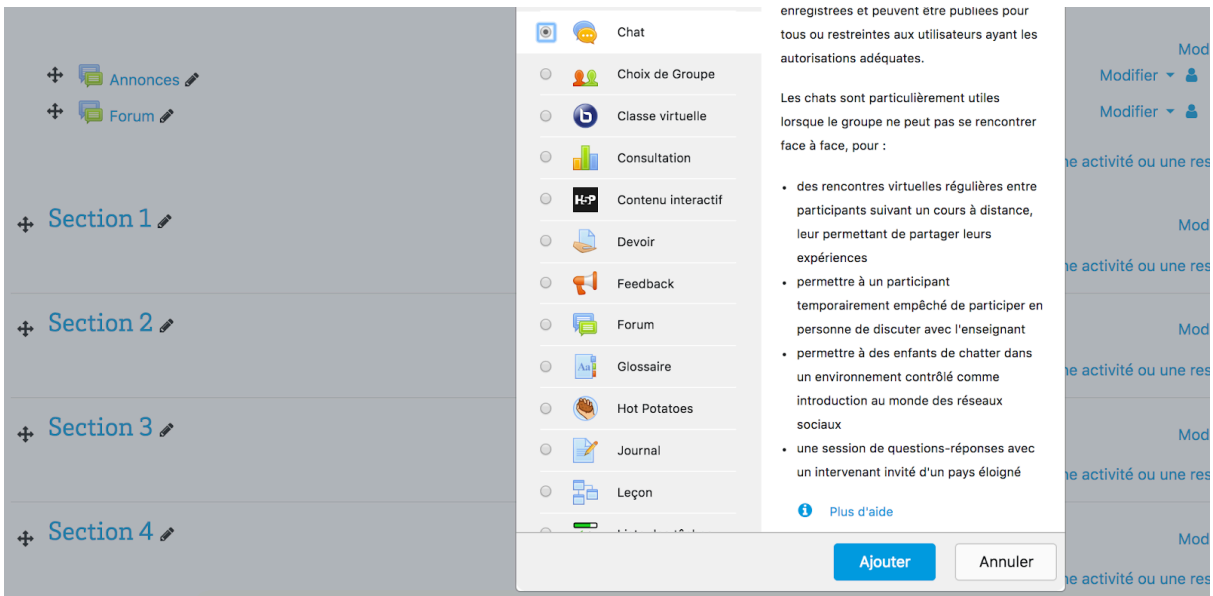

Une fois sur la page de paramétrages du chat, vous devez indiquer dans la description à quel(s) moment(s) vous serez disponible pour échanger.

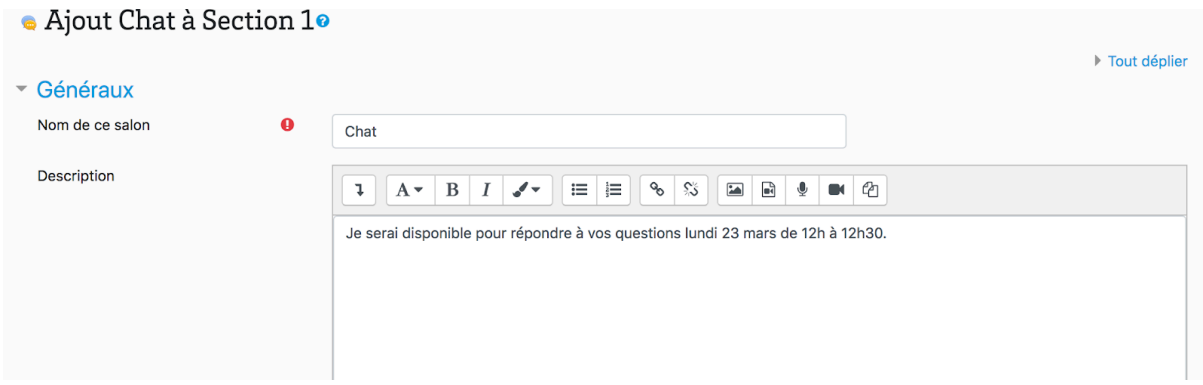

Vous pouvez ensuite participer au chat (« Cliquer sur participer au chat »).

## Chat

Je serai disponible pour répondre à vos questions lundi 23 mars de 12h à 12h30.

#### Cliquer ici pour participer au chat

Vos étudiants devront cliquer sur l'activité « Chat » de votre cours pour pouvoir y participer et échanger avec vous.

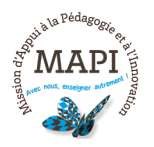

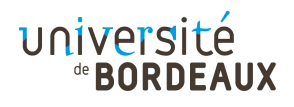

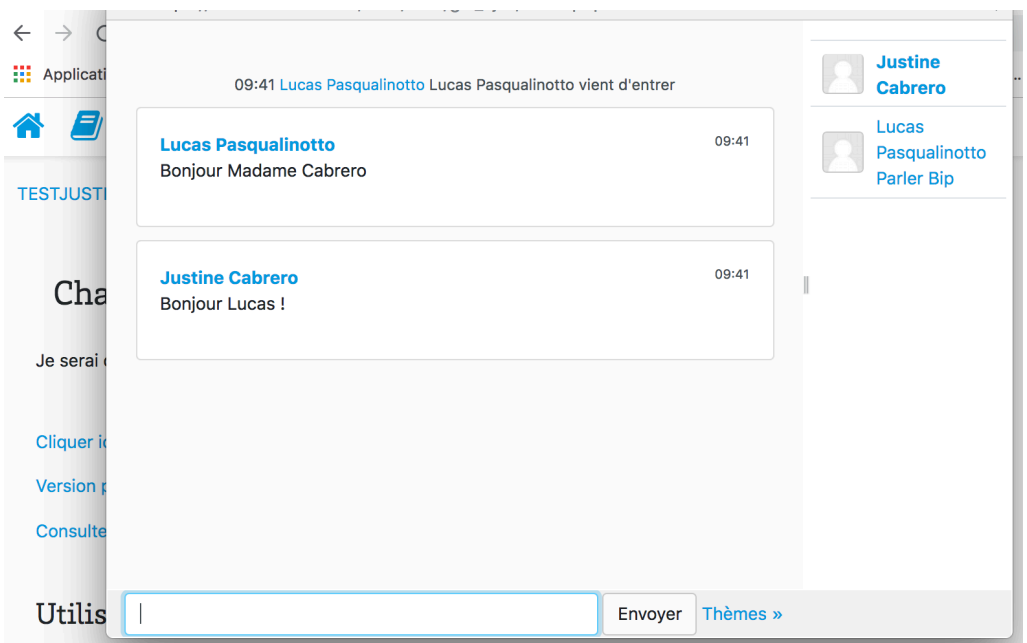

### **2.2 Messagerie : échanger à tout moment**

La messagerie Moodle vous permet d'échanger à tout moment avec vos contacts (que vous aurez ajoutés au préalable) ainsi qu'avec l'ensemble des participants inscrits à vos cours. Vous avez la possibilité de voir qui est en ligne en même temps que vous.

Cette messagerie est accessible sur toutes les pages de votre espace Moodle à partir de l'icône bulle en haut à droite, à côté de votre nom.

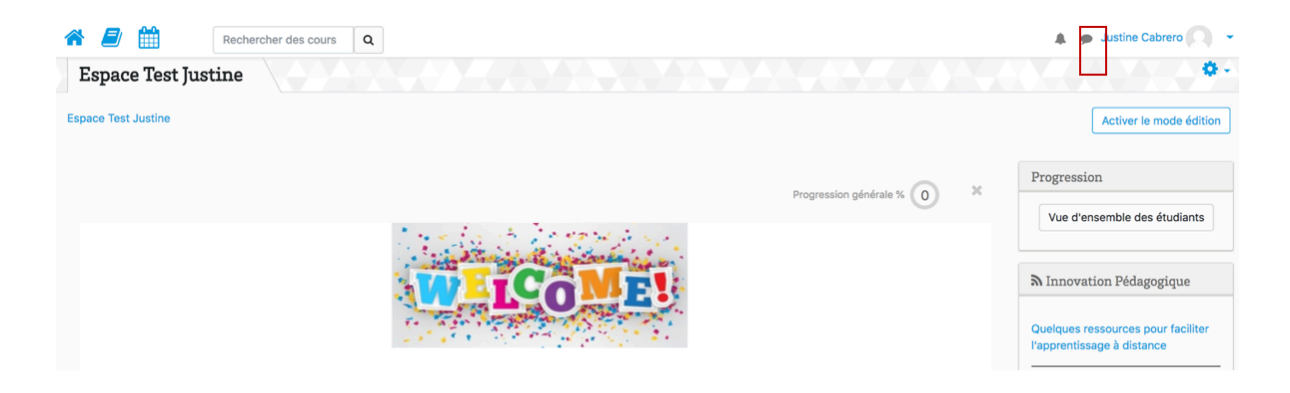

Vous pouvez configurer les paramètres de la messagerie en cliquant sur la molette.

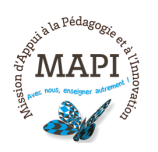

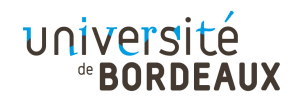

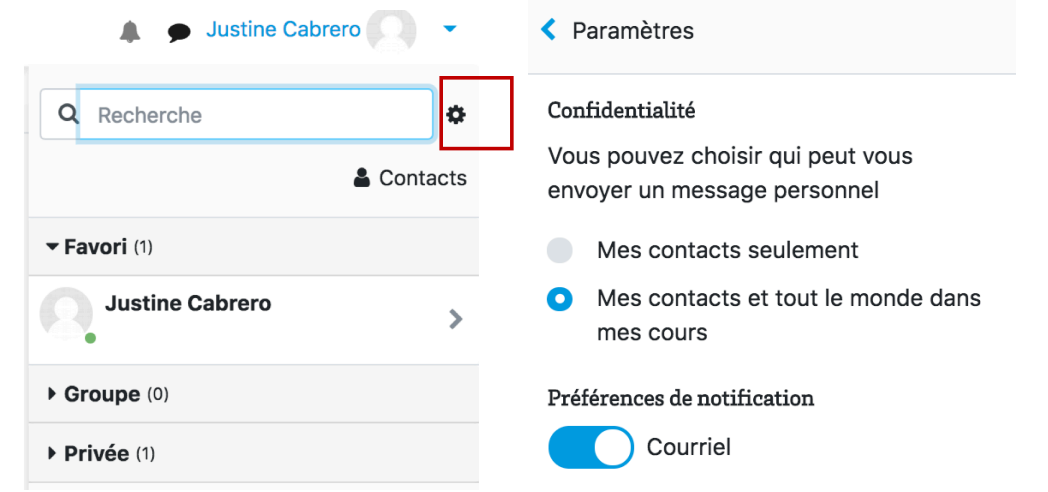

## **3. Outils asynchrones : dialoguer de manière non simultanée**

### **3.1 Le forum : échanger par écrit en différé**

Le forum est un outil qui permet d'ajouter de l'interactivité à vos cours de manière asynchrone. Vous pouvez lancer une discussion sur le forum sur laquelle vos étudiants pourront échanger leurs avis ou communiquer des informations.

### **Comment structurer et animer son forum ?**

Nous vous invitons à organiser votre forum autour de thématiques afin que vos étudiants sachent où poser leurs questions et éventuellement y répondre. Le forum est en effet un espace propice au suivi et à la remédiation.

Vous pouvez ainsi proposer les entrées suivantes :

- $\rightarrow$  Questions générales
- $\rightarrow$  Questions techniques
- $\rightarrow$  Questions de compréhension de cours par thème
- $\rightarrow$  Questions sur l'évaluation du cours
- $\rightarrow$  Questions sur la planification des cours à distance (emploi du temps, gestion du temps de travail)

Voici un exemple d'organisation des discussions d'un forum :

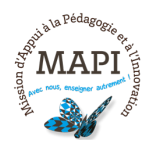

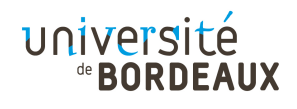

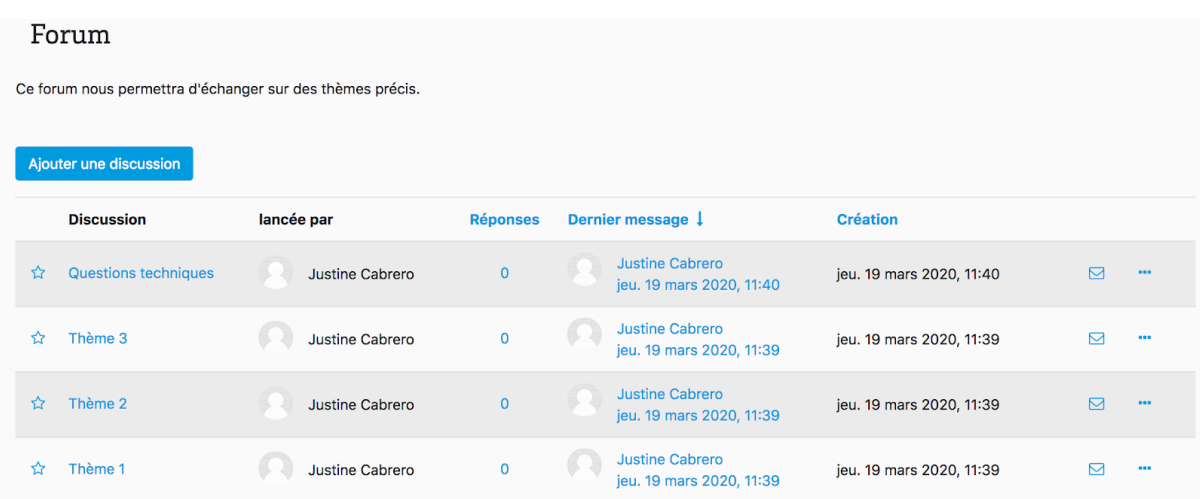

### **Quelles sont les règles à respecter sur un forum ?**

Nous vous conseillons de rappeler aux participants abonnés à vos forums quelques dispositions légales relatives à l'utilisation de ces espaces d'échanges :

- $\rightarrow$  Tous propos tenus à caractère privé ou discriminatoire sont interdits. La diffusion de ces informations tombe sous le coup de la loi.
- $\rightarrow$  Ces espaces de rendez-vous doivent être utilisés pour assurer la continuité pédagogique et rien d'autre, vos étudiants doivent en être conscients.

#### **Comment créer un forum sur Moodle ?**

Pour ajouter une activité « Forum », cliquez sur « Ajouter une activité ou une ressource » en bas de la section dans laquelle vous souhaitez ajouter votre forum. Si cette onglet n'apparaît pas, cliquez dans un premier temps sur « Activez le mode Edition » en haut à droite de votre page d'accueil.

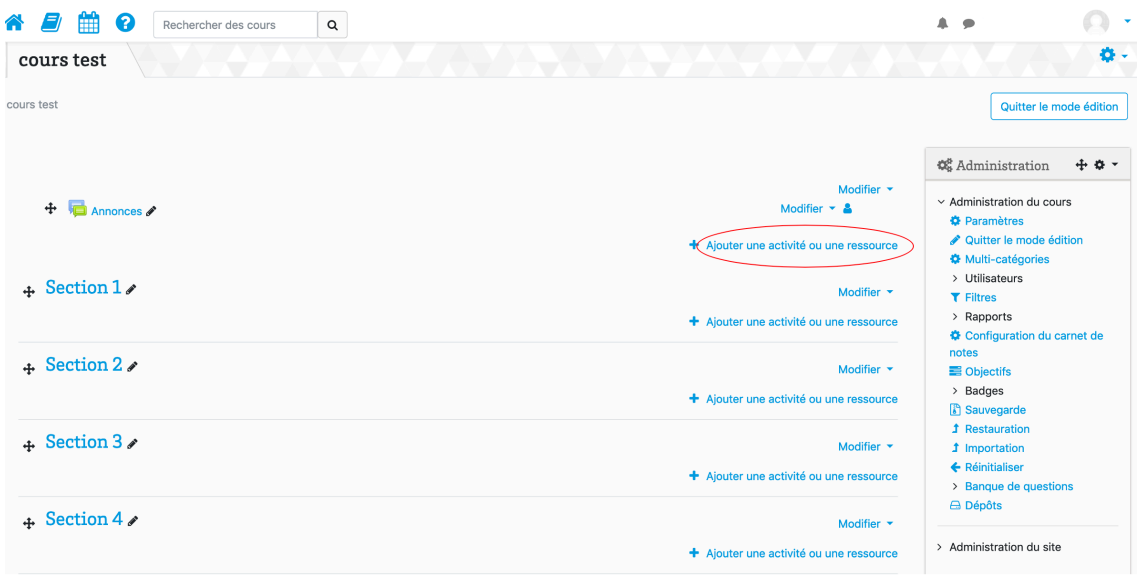

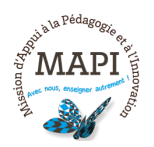

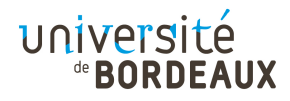

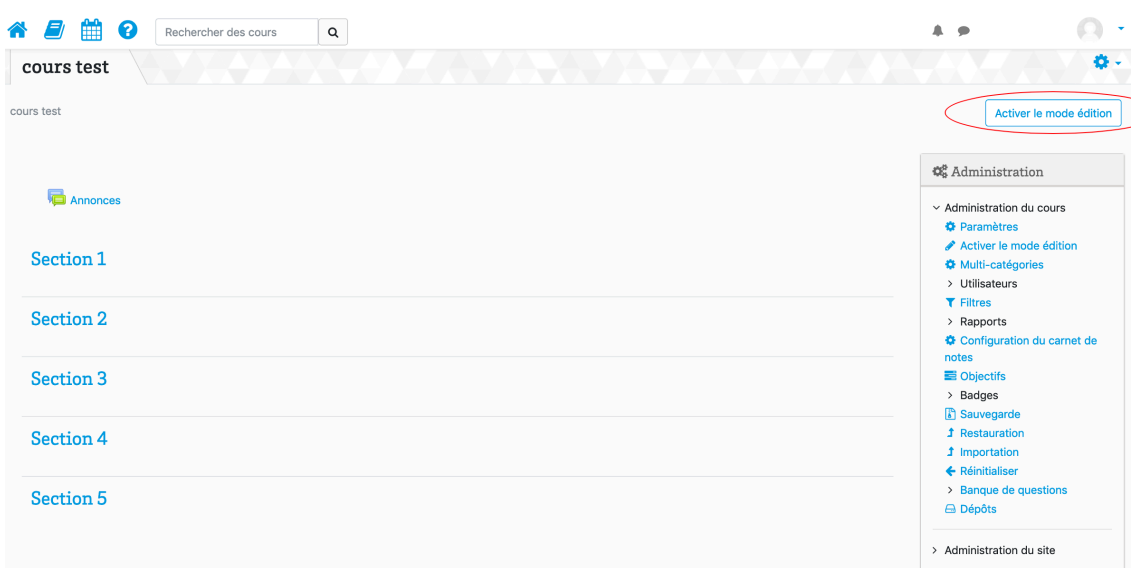

Lorsque vous cliquez sur « Ajouter une activité ou une ressource », vous avez la possibilité de choisir le type d'activité ou de ressource que vous intégrez. Dans le cas d'un forum, choisissez l'activité « Forum » située en milieu de liste.

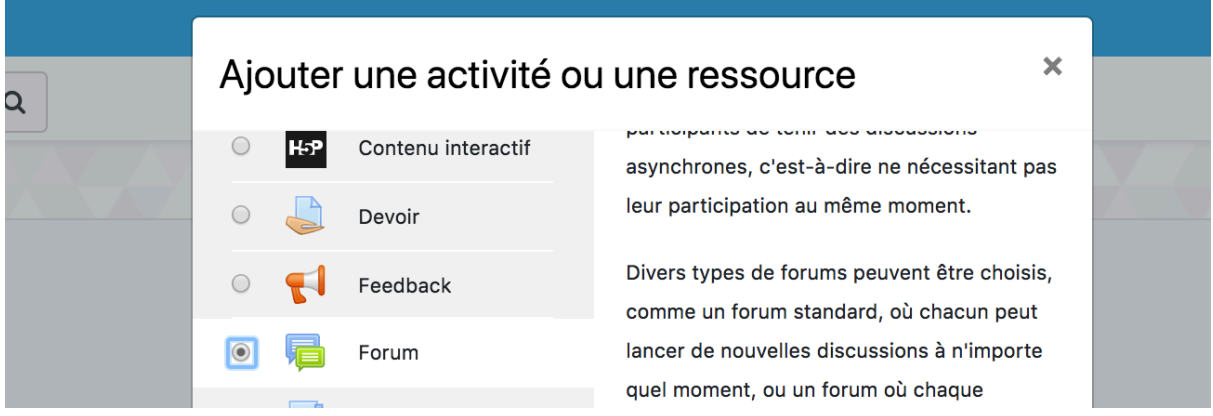

Une fois sur la page des paramétrages du forum, ajoutez une consigne précise pour l'utilisation de ce forum dans la description.

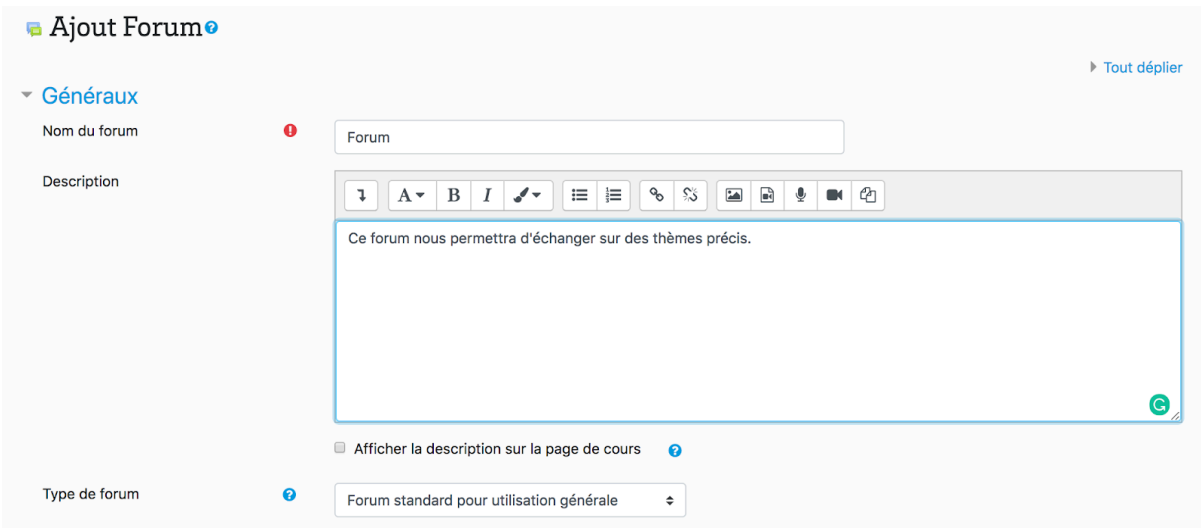

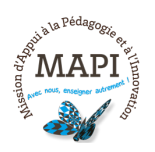

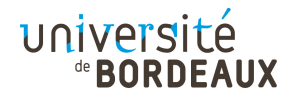

Puis lancez une discussion sur le forum. Il faut bien organiser les discussions afin que les étudiants s'y retrouvent et que tous les sujets de conversation ne soient pas mélangés :

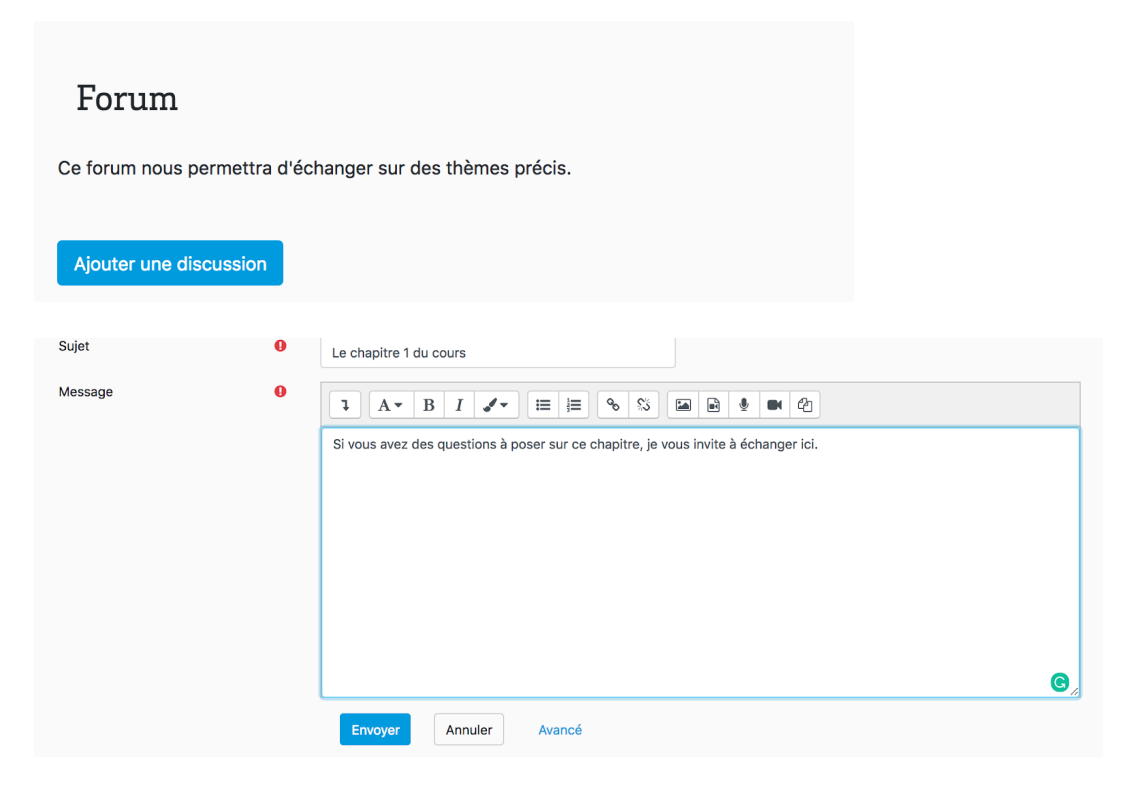

#### **Comment répondre correctement à un forum ?**

Pour répondre à un forum, il suffit de cliquer sur le lien « répondre ».

**Attention !** Ne pas cliquez sur « répondre en privé » quand cette possibilité vous est offerte.

### **3.2 Les rendez-vous**

L'activité Rendez-vous sur Moodle permet de définir des créneaux auxquels vous êtes disponible pour vos étudiants. Cette activité est à utiliser comme gestion d'agenda partagé sur lequel vos étudiants peuvent choisir le(s) créneau(x) où ils sont également disponibles pour ce temps avec vous.

#### **Comment ajouter l'activité Rendez-vous sur Moodle ?**

Pour ajouter une activité « Rendez-vous », cliquez sur « Ajouter une activité ou une ressource » en bas de la section dans laquelle vous souhaitez ajouter cette activité. Si cette onglet n'apparaît pas, cliquez dans un premier temps sur « Activez le mode Edition » en haut à droite de votre page d'accueil.

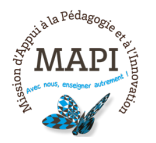

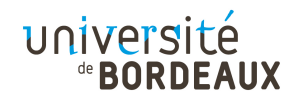

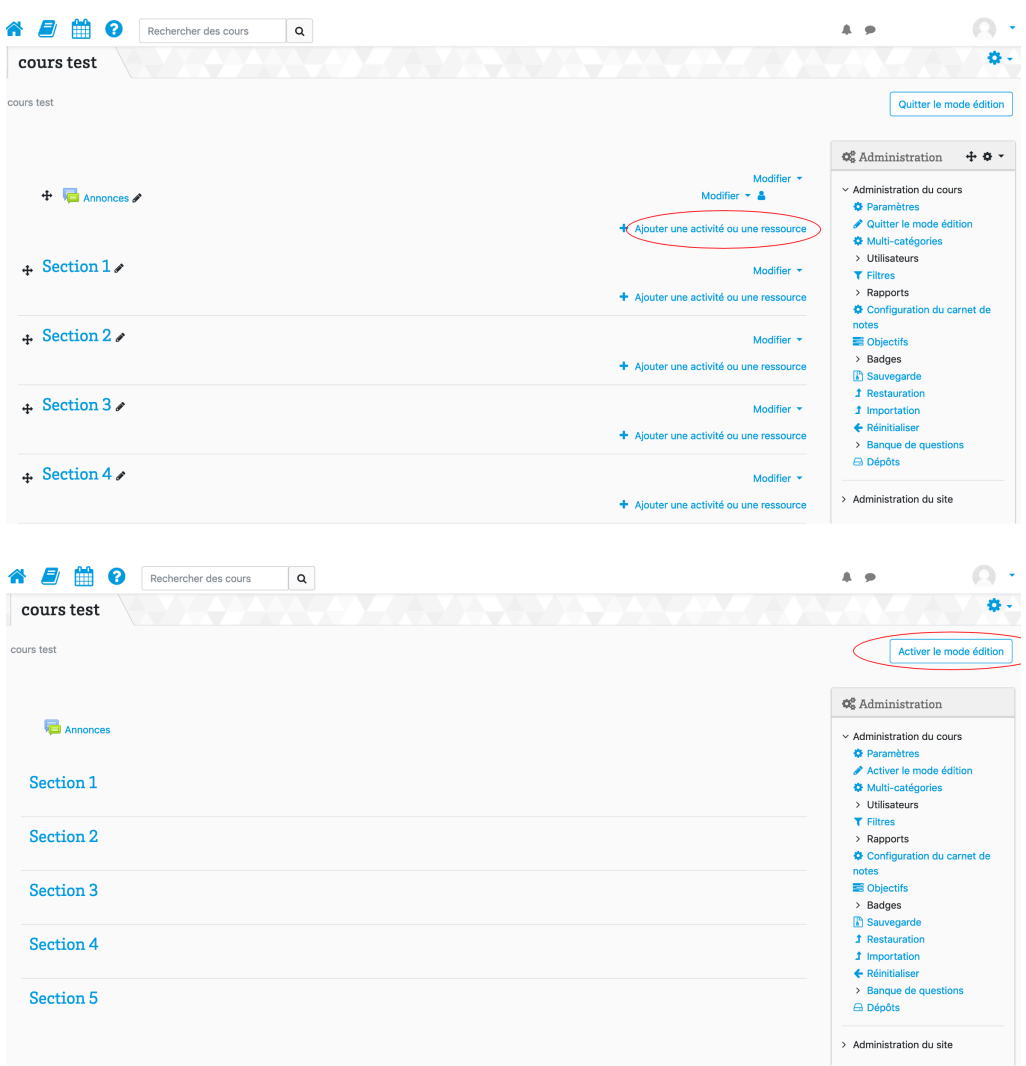

Lorsque vous cliquez sur « Ajouter une activité ou une ressource », vous avez la possibilité de choisir le type d'activité ou de ressource que vous intégrez. Dans le cas d'un rendez-vous, choisissez l'activité « Rendez-vous » située en milieu de liste.

### Ajouter une activité ou une ressource

 $\overline{\mathbf{x}}$ 

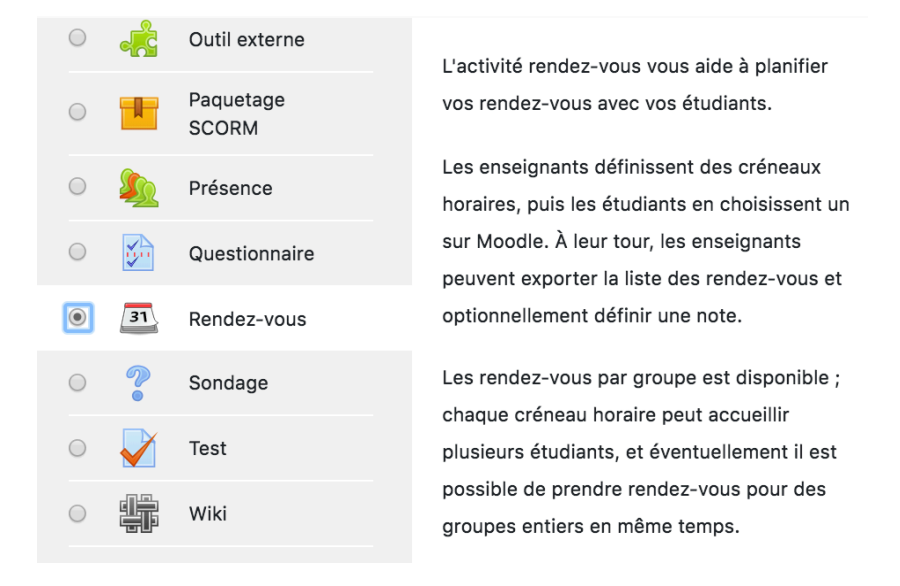

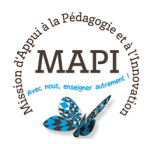

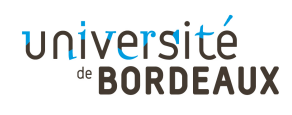

Une fois sur la page des paramétrages du forum, ajoutez une consigne précise pour l'utilisation de ce forum dans la description.

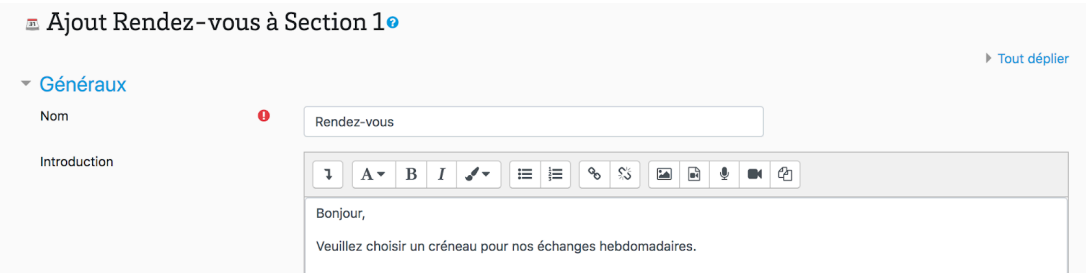

Vous pouvez définir vos créneaux de disponibilités :

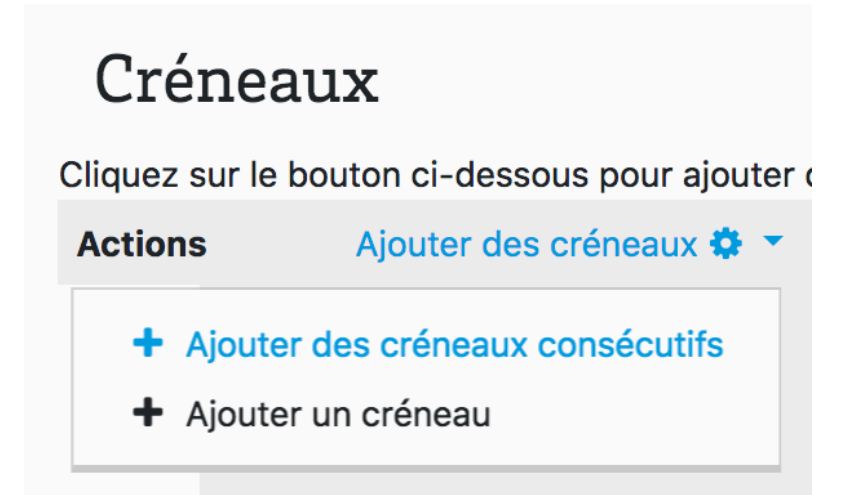

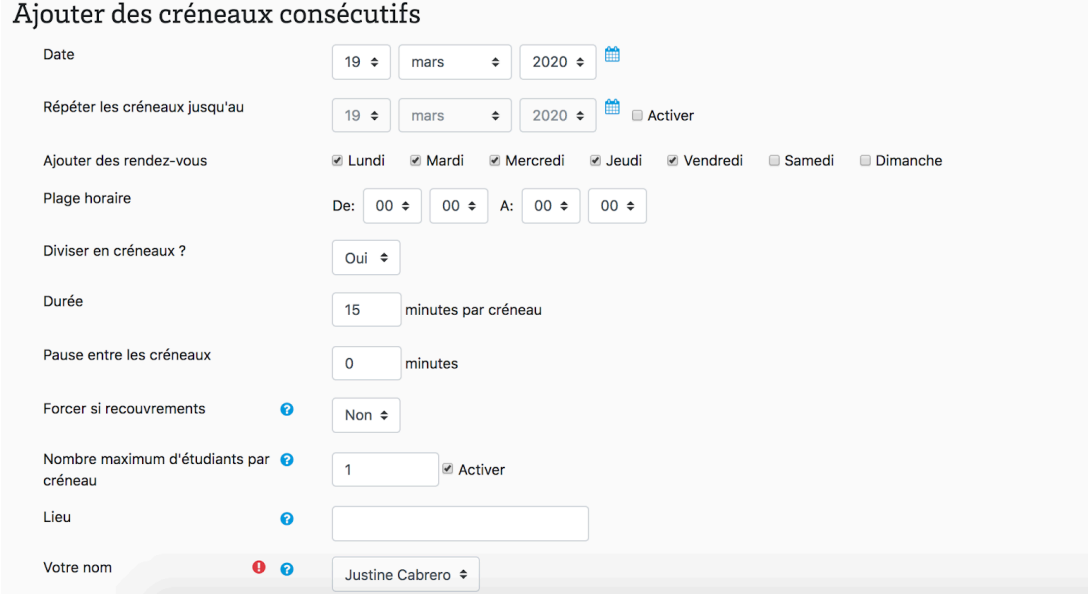

Un fois votre rendez-vous créé, vous aurez la possibilité de voir quel étudiant a pris rendez-vous et sur quel créneau.

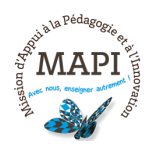

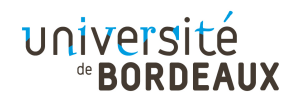

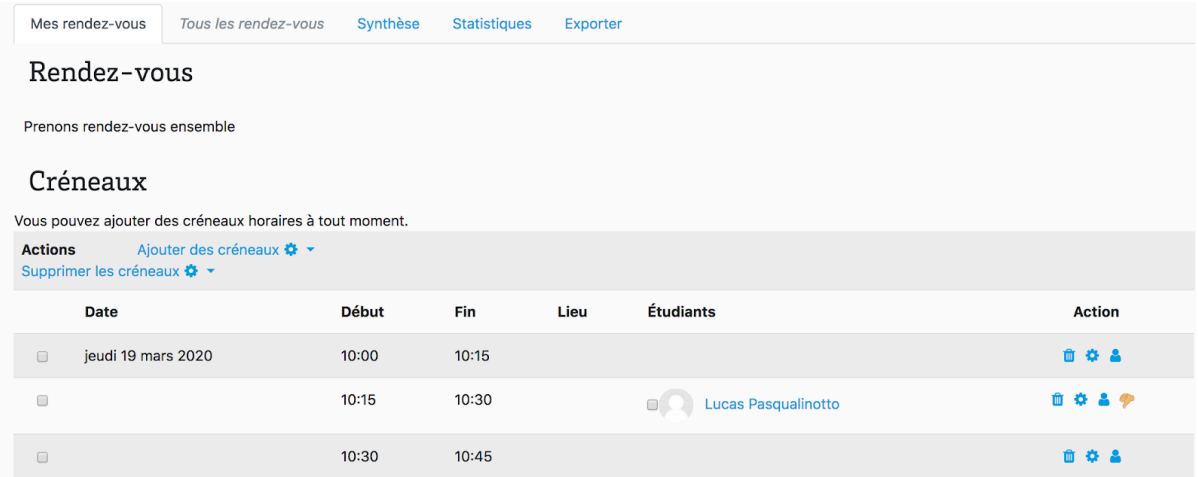

### **N'hésitez pas à nous contacter pour toute question complémentaire sur moodle@u-bordeaux.fr**

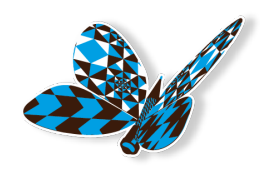

## **A demain pour un nouveau flash info MAPI !**

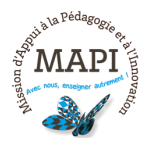

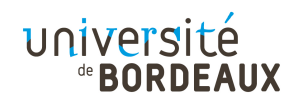